## **Пользовательская инструкция приложения Paycafe**

# **Раздел формы оплаты**

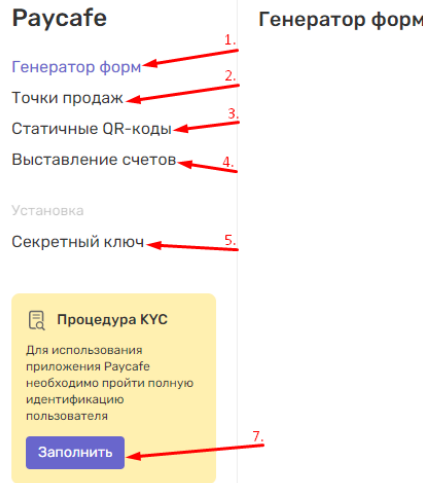

- 1. Генератор форм- раздел [https://dashboard.teko.io/lk/paycafe/forms](https://loki-dev.teko.io/lk/paycafe/forms) для создания форма оплат
- 2. Точки продаж раздел [https://dashboard.teko.io/lk/paycafe/outlets](https://loki-dev.teko.io/lk/paycafe/outlets) для создания точек продаж и отображения уже существующих

+ Создать форму

- 3. Статичные QR-коды<https://dashboard.teko.io/lk/paycafe/static-qr-codes> для создания статичный QR-кодов
- 4. Выставление счетов раздел [https://dashboard.teko.io/lk/paycafe/bills](https://loki-dev.teko.io/lk/paycafe/bills) с сформированными счетами и создания новых
- 5. Секретный ключ [https://dashboard.teko.io/lk/paycafe/setup/secret-key](https://loki-dev.teko.io/lk/paycafe/setup/secret-key)
- 6. Кнопка "Создать форму" при нажатии переход на страницу [https://dashboard.teko.io/lk/paycafe/forms/new](https://loki-dev.teko.io/lk/paycafe/forms/new)
- 7. Кнопка "Заполнить" процедура КУС если у вас запросили эти данные, при нажатии переход на страницу [https://dashboard.teko.io/lk/paycafe/kyc](https://loki-dev.teko.io/lk/paycafe/kyc)

#### **Создание формы**

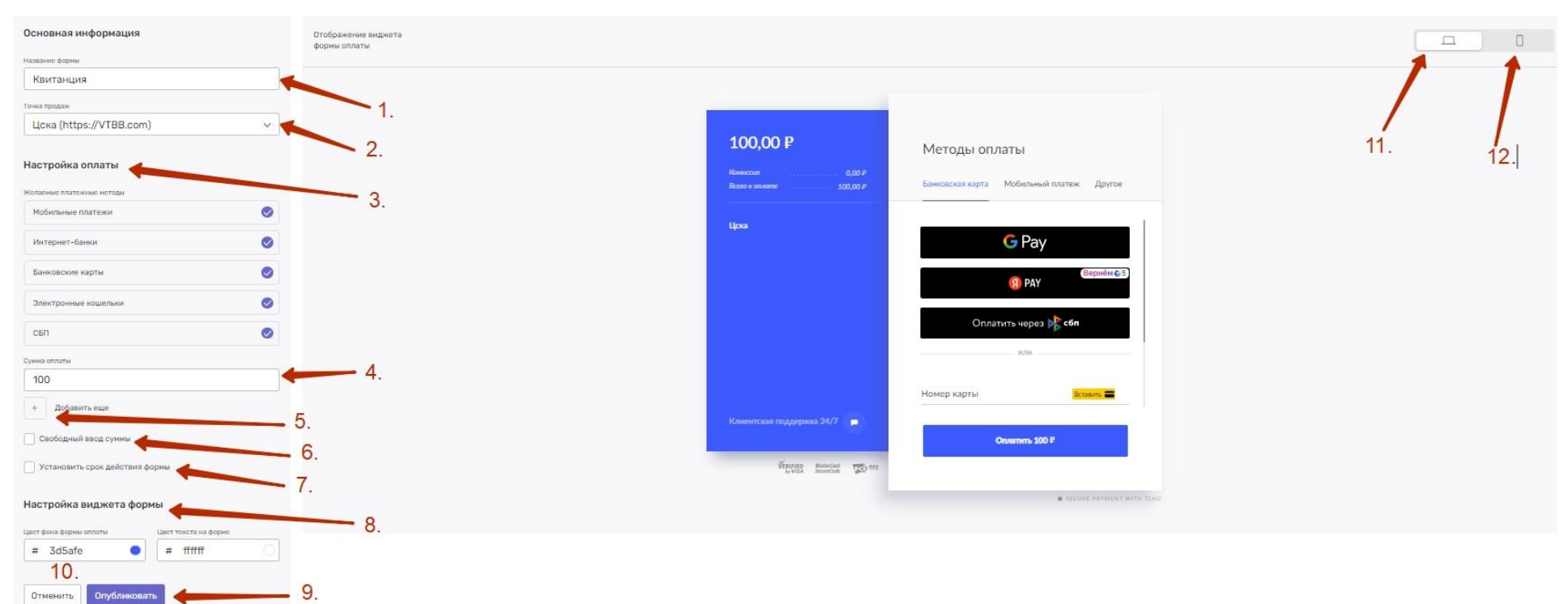

- 1. Поле для ввода названия формы оплаты
- 2. Селект с выбором точки продаж для которой будет использоваться созданная форма оплаты
- 3. Настройка оплаты чекбоксы с выбором необходимых методов оплаты для создаваемой формы
- 4. Поле для ввода суммы
- 5. Кнопка "Добавить еще" при нажатии добавляется еще одно поле для ввода суммы
- 
- 6. Чек бокс при нажатии в в виджете формы оплаты открывается возможность для свободного ввода суммы
- 7. Чек бокс при нажатии открывается возможность установить срок действия формы оплаты
- 8. Настройка виджета формы позволяет менять цветовую палитру создаваемой формы
- 9. Кнопка "Опубликовать" при нажатии создается форма и открывается модальное окно с данными по созданной форме
- 10. Кнопка "Отменить" возврат на страницу генератора форм
- 11. Отображение виджета формы оплаты на ПК
- 12. Отображение виджета формы оплаты на смартфоне

#### **После нажатия кнопки "Опубликовать"**

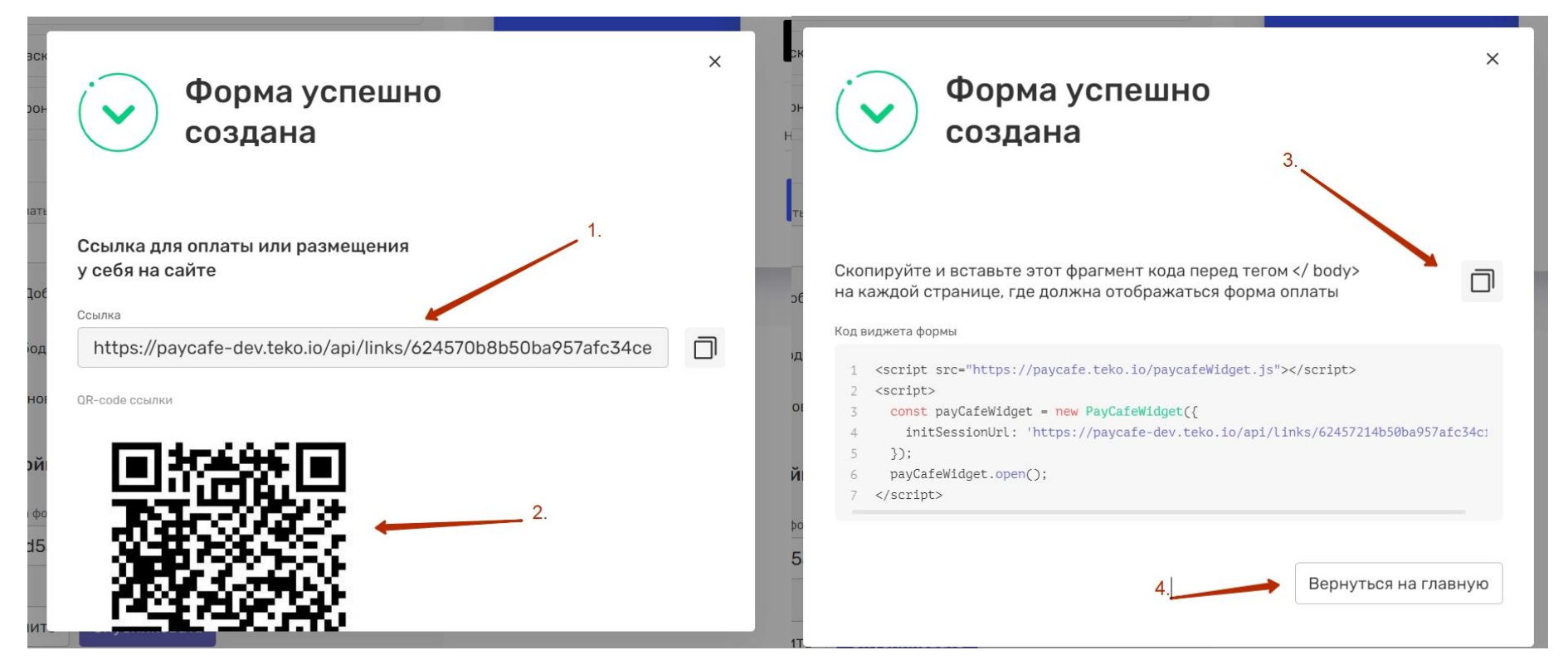

- 1. Ссылка созданной формы ее можно скопировать и отправить пользователю для оплаты
- 2. QR код созданной формы
- 3. Код виджета формы
- 4. Кнопка "Вернуться на главную" при нажатии переход на страницу [https://dashboard.teko.io/lk/paycafe/forms](https://loki-dev.teko.io/lk/paycafe/forms)

#### **Страница "Формы оплаты" с созданными формами**

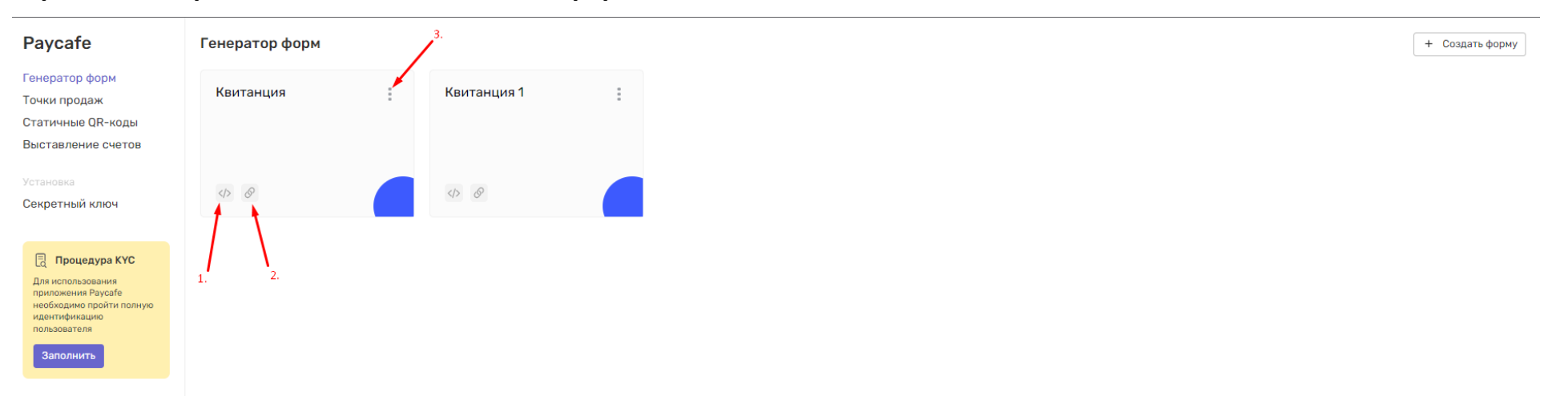

- 1. Кнопка при нажатии открывается модальное окно с кодом виджета формы оплаты
- 2. Кнопка при нажатии открывается модальное окно со ссылкой и QR кодом формы оплаты
- 3. Троеточие при нажатии предлагает создать копию формы или удалить форму оплаты

## **Раздел точки продаж**

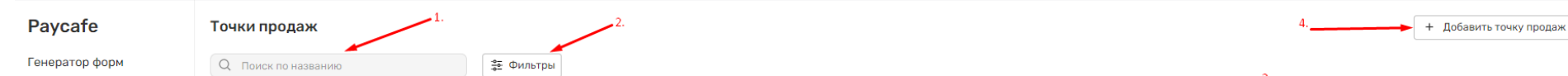

![](_page_1_Picture_145.jpeg)

- 1. Поиск поле для ввода названия точки для поиска из списка точек
- 2. Фильтр функционал для отфильтровывания точек из списка
- 3. Статус отображает состояние добавленной точки продаж
- 4. Кнопка "Добавить точку продаж" при нажатии открывается модальное окно для заполнения данных по точке

#### **После нажатия кнопки "Добавить точку продаж" открылось модальное окно**

![](_page_2_Picture_96.jpeg)

- 1. Таб прием платежей «На сайте\Без сайта» необходимо выбрать из двух значений
- 2. Поле «Название» необходимо ввести название точки
- 3. Поле «Ссылка на сайт», если в п1 выбран «На сайте» необходимо указать сайт
- 4. Чек бокс проставить если являешься владельцем ресурса
- 5. Селект «За что принимаем платежи» из выпадающего списка выбрать необходимый
- 6. Поле для ввода цифрового значения среднего чека
- 7. Поле для ввода цифрового значения ежемесячного оборота
- 8. Чек бокс если данная точка продаж создается для выставления счетов через кассу Boxretail
- 9. Радио «Уведомления о платеже» выбрать из предложенного
- 10. Желаемые платежные методы чек боксы с выбором необходимого метода
- 11. Кнопка «Отменить» закрывает модальное окно
- 12. Кнопка «Добавить» задизейблена до момента пока не будут заполнены все обязательные поля, после нажатия на кнопку «Добавить» - после нажатия переход на страницу [https://dashboard.teko.io/lk/paycafe/outlets](https://loki-dev.teko.io/lk/paycafe/outlets)

# **Раздел статичные QR-коды**

![](_page_3_Picture_126.jpeg)

- 1. Поиск строка для ввода данных по которым осуществляется поиск (id QR-кода, название QR-кода, название точки Boxretail)
- 2. Кнопка "Создать счет на оплату" при нажатии переход в раздел создания счета
- 3. Кнопка "Добавить QR-код" при нажатии открывается модальное окно создания статичного QR-кода
- 4. Троеточие при нажатии у пользователя есть возможность
	- a. Скопировать ссылку на статичный QR-код при нажатии копируется ссылка в буфер обмена
	- b. Удалить QR-код при нажатии открывается модальное окно с необходимостью ввести пароль от учетной записи для подтверждения действия, после ввода QR удаляется из таблицы
	- c. Скачать QR-код при нажатии скачивается файл формата png (картинка статичного QR кода)
	- d. Редактировать QR-код при нажатии открывается модальное окно с возможностью отредактировать название QR-кода и привязку к точке Boxretail
- 5. Столбик с информацией о точке Boxretail, которая привязана к QR-коду

#### **После нажатия кнопки "Создать счет на оплату" переход в раздел создание счета**

![](_page_3_Picture_127.jpeg)

1. Селект с выбором статичного QR-кода (Подтягивается название QR-кода из которого нажали на кнопку "Создать счет на оплату"

#### **После нажатия кнопки "Добавить QR-код" открывается модальное окно**

![](_page_3_Picture_128.jpeg)

![](_page_3_Picture_129.jpeg)

- 1. Поле для ввода названия статичного QR-кода
- 2. Чек бокс при нажатии открывается возможность подключить точку продаж к статичному QR-коду
- 3. Кнопка "Добавить" при нажатии сохраняется QR-код
- 4. Кнопка "Отменить" отменяет выполняемое действие

# **Раздел счета**

![](_page_4_Picture_77.jpeg)

- 1. Фильтр по дате
- 2. Кнопка "Настройка формы" переход на страницу<https://dashboard.teko.io/lk/paycafe/bills/customize>
- 3. Кнопка "Сформировать счет" переход на страницу<https://dashboard.teko.io/lk/paycafe/bills/create>

![](_page_4_Picture_78.jpeg)

**Настройка формы**

- 1. Настройка формы функционал для настройки цветовой палитры, которая будет сохранена для всех будущих отправленных счетов
- 2. Кнопка "Отменить" при нажатии переход на страницу [https://dashboard.teko.io/lk/paycafe/bills](https://loki-dev.teko.io/lk/paycafe/bills)
- 3. Кнопка "Сохранить" при нажатии сохраняет выбранную цветовую палитру для формы оплаты переход на страницу [https://dashboard.teko.io/lk/paycafe/bills](https://loki-dev.teko.io/lk/paycafe/bills)
- 4. Отображение виджета таб переключения между десктопной и мобильной версией

#### **Сформировать счет**

![](_page_5_Picture_119.jpeg)

- 1. Селект с выбором точки продаж
- 2. Чек боксы с выбором желаемых методов оплаты
- 3. Отправка счета на e-mail
- 4. Отправка счета ссылкой
- 5. Поле для ввода e-mail адреса для отправки счета
- 6. Поле для ввода ФИО получателя счета
- 7. Поле для ввода комментария к отправляемому счету
- 8. Календарь для выбора даты после окончания срок действия счета сгорит
- 9. Чек бокс для добавления своего номера счета

![](_page_5_Picture_120.jpeg)

- 1. Поле для ввода названия товара
- 2. Выбор количества товара
- 3. Хендлер добавления скидки
- 4. Поле для ввода стоимости товара
- 5. Селект с выбором ставки НДС
- 6. Кнопка "Плюсик" при нажатии добавляет вышеперечисленные пункты
- 7. Кнопка "Отменить" при нажатии переход на страницу<https://dashboard.teko.io/lk/paycafe/bills>
- 8. Кнопка "Отправить счет" при нажатии открывается pop up со ссылкой на счёт

#### **Pop up после отправки счета**

![](_page_6_Picture_1.jpeg)

1. После закрытия pop up переход на страницу<https://dashboard.teko.io/lk/paycafe/bills>

![](_page_6_Picture_109.jpeg)

В начало и в

- 1. Статус отображение статуса отправленного счета
- 2. Троеточие при нажатии появляются две кнопки, (Повторить\Отменить)

## **Раздел секретный ключ**

### **Paycafe**

Генератор форм

Статичные QR-коды

Выставление счетов

Точки продаж

Установка

#### Секретный ключ

Чтобы платежная система Paycafe могла принимать запросы на оплату, все запросы должны быть подписаны уникальной последовательностью символов - секретным ключом.

Ключ выдается на проект при заведении первой точки продаж в приложении Paycafe. Он автоматически прописывается в системе Личного кабинета внутри приложения Paycafe. В случае если происходит взаимодействие посредством API, пользователю нужно прописать секретный ключ на своей стороне и передавать сервису Paycafe во всех запросах на оплату.

![](_page_6_Picture_110.jpeg)

Перевыпустить секретный ключ можно несколько раз подряд, но активный всегда будет только один: тот, который вы выпустите последним

![](_page_6_Figure_14.jpeg)

- 1. Кнопка "+" при нажатии раскрывается текстовая информация
- 2. Кнопка "+" при нажатии раскрывается текстовая информация
- 3. Кнопка "Посмотреть секретный ключ" при нажатии появляется pop up со ссылкой на секретный ключ

**Pop up после генерации секретного ключа**

![](_page_7_Picture_45.jpeg)

- 1. Ключ можно скачать файлом
- 2. Ключ можно скопировать

r

**Секретный ключ после закрытия pop up**

![](_page_7_Picture_46.jpeg)

1. Кнопка "Сгенерировать новый ключ" при нажатии открывается модальное окно с подтверждением действия через пароль от учетной записи

![](_page_7_Picture_47.jpeg)

2. Кнопка "Корзина" при нажатии открывается модальное окно с подтверждением действия через пароль от учетной записи

![](_page_7_Picture_48.jpeg)